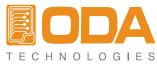

www.odacore.com

# Programmable DC Power Supply OPE-DI Series

User Manual Manual Part NO. 0180PE-DI-2.0

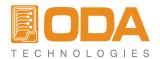

#### **Legal Notices**

#### © ODA Technologies.,Co.Ltd 2004

No part of this document may be photocopied, reproduced, or translated to another language without the prior another language without the prior agreement and written consent of ODA agreement and written consent of ODA Technologies.,Co.Ltd. as governed by Korea and international copyright laws.

#### **Warranty Certification**

The material contained in this document is provided "as is," and is subject to being changed, without notice, in future editions. Further, to the maximum extent permitted by applicable law, ODA disclaims all warranties, either express or implied, with regard to this manual and any information contained herein, including but not limited to the implied warranties of merchantability and fitness for a particular purpose. ODA shall not be liable for errors or for incidental or be liable for errors or for incidental or consequential damages in connection with the furnishing, use, or performance of this document or of any information contained herein. Should ODA and the user have a separate written agreement with warranty terms covering the material in this document that conflict with these terms, the warranty terms in the separate agreement shall control.

#### Assistance

This product comes with the standard product warranty. Warranty options, extended support contacts, product maintenance agreements and customer assistance agreements are also available. Contact your nearest ODA Technologies. Sales and Service office for further information on ODA Technologies. full line of Support Programs. Refer to below information.

www.odacore.com oda@odacore.com 82-2-1800-8644

#### Waste Electrical and Electronic Equipment

The affixed product label (see right) indicates that you must not discard this electrical/electronic product in domestic household waste. Do not dispose in domestic household waste. To return unwanted products, contact our local ODA distributors, or call us for more information.

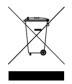

#### **Manual Editions**

Manual Part Number: 0180PE-DI-2.0 Edition 2, February, 2018 Printed in ROK Reprints of this manual containing minor corrections and updates may have the same printing date. Revised editions are identified by a new printing date.

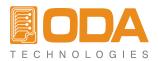

#### **Safety Notices**

The following general safety precautions must be observed during all phases of operation of this instrument. Failure to comply with these precautions or with specific warnings or instructions elsewhere in this manual violates safety standards of design, manufacture, and intended use of the instrument. ODA Technologies assumes no liability for the customer's failure to comply with these requirements.

#### General

Do not use this product in any manner not specified by the manufacturer. The protective features of this product may be impaired if it is used in a manner not specified in the operation instructions.

#### Ground the Instrument

This product is a Safety Class 1 instrument (provided with a protective earth terminal). To minimize shock hazard, the instrument chassis and cover must be connected to an electrical ground. The instrument must be connected to the ac power mains through a grounded power cable, with the ground wire firmly connected to an electrical ground (safety ground) at the power outlet. Any interruption of the protective (grounding) conductor or disconnection of the protective earth terminal will cause a potential shock hazard that could result in personal injury.

#### Before Applying Power

Verify that all safety precautions are taken. Make all connections to the unit before applying power. Note the instrument's external markings described under "Safety Symbols"

#### Fuses

The instrument contains an internal fuse, which is not customer accessible.

#### Do Not Operate in an Explosive Atmosphere

Do not operate the instrument in the presence of flammable gases or fumes.

#### Do Not Remove the Instrument Cover

Only qualified, service-trained personnel who are aware of the hazards involved should remove instrument covers. Always disconnect the power cable and any external circuits before removing the instrument cover.

#### Do Not Modify the Instrument

Do not install substitute parts or perform any u nauthorized modification to the product. Return the product to an ODA Sales and Service Office for service and repair to ensure that safety features are maintained.

#### In Case of Damage

Instruments that appear damaged or defective should be made inoperative and secured against unintended operation until they can be repaired by qualified service personnel.

#### CAUTION

A CAUTION notice denotes a hazard. It calls attention to an operating procedure, practice, or the like that, if not correctly performed or adhered to, could result in damage to the product or loss of important data. Do not proceed beyond a CAUTION notice until the indicated conditions are fully understood and met.

#### WARNING

A WARNING notice denotes a hazard. It calls attention to an operating procedure, practice, or the like that, if not correctly performed or adhered to, could result in personal injury or death. Do not proceed beyond a WARNING notice until the indicated conditions are fully understood and met.

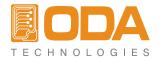

### Safety Symbol

|               | Direct current                                                                                | $\sim$              | Alternating current                                |
|---------------|-----------------------------------------------------------------------------------------------|---------------------|----------------------------------------------------|
| $\geq$        | Both direct and alternating current                                                           | 3~                  | Three phase alternating current                    |
|               | Earth (ground) terminal                                                                       |                     | Protective earth ground terminal.                  |
| $\rightarrow$ | Frame or chassis terminal                                                                     |                     | Terminal is at earth potential.                    |
| Ν             | Neutral conductor on<br>permanently installed<br>equipment                                    |                     | Line conductor on permanently installed equipment. |
|               | On supply                                                                                     | 0                   | Off supply                                         |
| $\bigcirc$    | Standby supply. Unit is not<br>completely disconnected<br>from ac mains when switch<br>is off |                     | In position of a bi-stable push<br>switch          |
|               | Out position of a bi-stable<br>push switch                                                    | Ń                   | Caution, risk of electric shock                    |
|               | Caution, hot surface                                                                          | $\underline{\land}$ | Caution, refer to accompanying documents           |

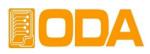

# CONTENTS

| 1. General Information       |                                   | 4  |
|------------------------------|-----------------------------------|----|
| 1-1. Feature                 |                                   | 4  |
| General Feature              |                                   |    |
| Remote Interface             |                                   |    |
| Calibration                  |                                   |    |
| 1-2. Accessories & Options   |                                   | 5  |
| Accessories                  |                                   |    |
| Options                      |                                   |    |
| Homepage and Reference(www.  | odacore.com)                      |    |
| 1-3. Check                   |                                   | 6  |
| Instrument Check             |                                   |    |
| Electrical Check             |                                   |    |
| 1-4. Operation Conditions    |                                   | 6  |
| 1-5. Check Before Power On   |                                   | 7  |
| Output Terminal Check        |                                   |    |
| Power Cord Check             |                                   |    |
| Input Power Line Check       |                                   |    |
| 1-6. Check After Power On    |                                   | 9  |
| Display Procedure on the LCD |                                   |    |
| Default Setting Values       |                                   |    |
| 1-7. Installation            | ································· | 10 |
| Cooling                      |                                   |    |
| Bench Operation              |                                   |    |
| Rack Mounting                |                                   |    |

| 2. Front Panel, Rear Panel Composition & Function | 12 |
|---------------------------------------------------|----|
| 2-1. Front-Panel                                  | 12 |
| 2-2. Front-Panel Setting                          | 20 |
| 2-3. Rear Panel Composition                       | 21 |
| 2-4. Output Check                                 | 22 |
| Voltage Output Check                              |    |
| Current Output Check                              |    |

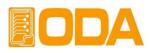

| 3. Front-Panel Operating                                  | 23 |
|-----------------------------------------------------------|----|
| Overview                                                  |    |
| 3-1. Constant Voltage Operation (CV)                      | 24 |
| 3-2. Constant Current Operating (CC)                      |    |
| 3-3. I/O & LOCAL                                          |    |
| RS232C Setting                                            |    |
| RS485 Setting (Option)                                    |    |
| RS232C & RS485 Communication Specification                |    |
| RS232C Connection Drawing                                 |    |
| RS485 Connection Drawing                                  |    |
| 3-4. STORE                                                | 30 |
| 3-5. RECALL                                               | 30 |
| 3-6. OUTPUT ON/OFF                                        | 31 |
| 3-7. V/I & LMT DISPLAY                                    | 31 |
| 3-8. P1/P2 Select & TRACKING                              | 32 |
| 3-9. Remote Voltage Sensing (option)                      |    |
| 3-10. Last Memory (option)                                |    |
| 4. SCPI Command                                           | 35 |
| 4-1. Commands Syntax                                      | 35 |
| 4-2. Commands                                             |    |
| 4-3. Channel Select Command                               |    |
|                                                           |    |
| 4-4. Output Voltage / Current Setting & Operating Command |    |
| 4-5. Protection Command (option)                          |    |
| 4-6. Measure Command                                      |    |
| 4-7. System Command                                       | 38 |
| 5. Caution                                                | 40 |

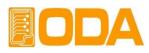

# 1. General Information

### 1-1. Feature

ODA Technologies' OPE-Series Single & Dual Output products are high performance programmable DC Power supply with RS232C or RS485 interface based on SCPI (Standard Commands for programmable Instruments) protocol and the combination of bench-top and system features in these power supplies provides versatile solutions for your design and test requirements in the industrial fields, R&D institute center and education fields.

#### **General Feature**

- Easy-to-use knob control settings
- 2-Line \* 16Char LCD Display(Ch1 ,Ch2 Voltage/Current Display)
- Output voltage & current On/OFF
- Alarm beep when events occur
- Excellent Load Regulation & Line Regulation
- Save & Recall 5 Operating State
- Size(2U \* 19inch Half-Rack , 19inch Rack Compatibility)
- Safety power down mode when detecting system malfunction

#### **Remote Interface**

- RS232C or RS485 Interface
- SCPI(Standard Commands for Programmable Instruments) Compatibility
- High speed setting & measument
- Abundant Commands
- I/O setup easily done from front-panel
- Insulation from instrument and floating logic embodiment
- Built-in SCPI Programming error check function

#### Calibration

- Software Calibration, no internal adjustments required
- Easy calibration by using PC interface

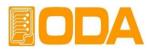

### **1-2. Accessories and Options**

#### Accessories

- 1 AC Input Power Cord
- Output 1 (+), (-) Terminal. (Part number : OE-LW-BCW-2.0)
- User's Manual 1 piece.

#### Option

- RS485 Module
- RS485 to RS232 Convertor
- RS232C Cross Cable 1M, 2M, 4M, 10M
- 100V, 110V, 115V, 230V ± 10% , 50~60Hz AC Power Input
- Rear Output Terminal
- Rack mount Support (Bracket and Shelf)

#### Homepage and Reference (www.odacore.com)

- Windows application demo version included manual
- National instrument company's LabVIEW VI supply
- Technical information for Power Supply included.

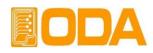

### 1-3. Check

When you receive your power supply, inspect it for any obvious damage that may have occurred during shipment. If any damage is found, notify the carrier and the nearest ODA Sales Office immediately. Warranty information is shown in the front of this manual. Keep the original packing materials in case the power supply has to be returned to ODA Technologies in the future. If you return the power supply for service, attach a tag identifying the owner and model number. Also include a brief description of the problem.

#### **Mechanical Check**

- Check the broken key, encoder switch, power switch.
- Check the broken output terminals.
- Check the panel surfaces are free of dents and scratches.
- Check the cabinet is free of scratches.
- Check the LCD display is not scratched or cracked.

#### **Electrical Check**

- When turning on the power, it shows instrument model and ODA website at first.
- Check the model Number is matched with displayed model number.
- After it shows "\*\*OUTPUT OFF\*\*" message, verifies to a high level of confidence that the power supply is operating in accordance with its specifications.

#### Note

*Service Center : 82-70-5032-2926 Home page : www.odacore.com* 

### 1-4. Operating Conditions

The instrument is designed for following environmental conditions in order to use optimized condition.

- Environmental Temperature : 0 ~ 40°C
- Relative Humidity : ≤ 80% RH
- Operating altitude : ≤ 2000m
- No vibration
- Avoid the electric magnetic field

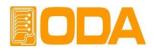

### 1-5. Check Before Power On

#### **Output Terminal Check**

Check the variable output and fixed output terminals.

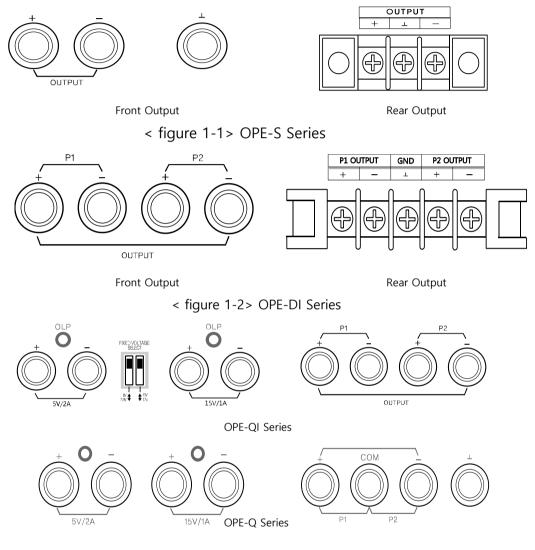

< figure 1-3> OPE-QI , Q Series

#### WARNING

Floating the power supply output more than  $\pm 60$  Vdc from the chassis presents an electric shock hazard to the operator.

#### **Power Cord Check**

■ Your power supply is equipped with a 3-wire grounding type power cord; the third conductor being the ground. The power supply is grounded only when the power-line cord is plugged into an appropriate receptable. Do not operate your power supply without adequate cabinet ground connection.

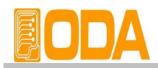

#### **Input Power Line Check**

- You can operate your power supply from a nominal 198-242 V single phase AC power source at 47 to 63 Hz. AC 100V, 110V, 115V, 230V input power is optional. *Refer to chapter "1-2, Accessories & Options"*
- In order to prevent the instrument severe damage from overload, fuse is installed in inlet case. If the fuse is also repeatedly when power turns on, check the input power line or broken breaker and then call to nearest ODA Technologies A / S Center Input power connection is following.

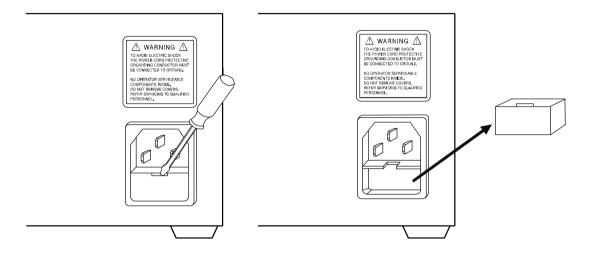

< figure 1-3> Output capacity 90W ~ 300W or 400W ~ 600W Input Power

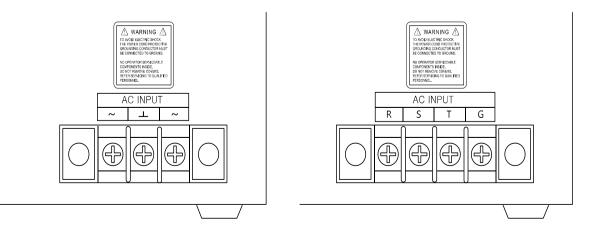

< figure 1-4> Output Capacity Over 400W Customized Input Power

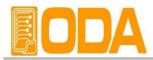

### 1-6. Check After Power On

When turning on the power switch, the front-panel display will light up briefly while the instrument performs its power-on default value setting. And also keep the ex-remote interface setting mode, voltage value is zero and current value is max value.

#### **Display Procedure on the LCD**

- Display "OPE-303S V1.0" and website address Visit ODA Technologies website. Get the manuals, windows application software demo, and upgrade information & technical support.
- Display "\*\*OUTPUT OFF\*\*"
- By using front panel key and encoder switch, set the voltage/current and functions.

#### **Default Setting Values**

Output Voltage : 0V

- Cursor location : Default voltage.
- Output Current : Limit setting max value
- Output Select : Voltage

- Voltage : 1V Unit Current : 0.1A Unit
- Remote Interface : ex-remote interface setting mode
- After standby mode : Display "\*\*OUTPUT OFF\*\*"

#### Note1

The RS232C is attached in the instrument when the power supply is shipped from the factory for remote interface configuration and baud rate is set 9600bps at first time. In case of choosing RS 485 interface, address no. is 05 when this is shipped from the factory.

#### Note2

For your safety, Setting Voltage and Current will not be set up after turn-on. After power on, power supply will be in "\*\*OUTPUT OFF\*\*" Mode.

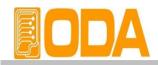

### 1-7. Installation

#### Cooling

■ The power supply can operate without loss of performance within the temperature range of 0°C to 40°C, and with derated output current from 40°C to 55°C. A fan cools the power supply by drawing air through the rear panel and exhausting it out the sides. Using an ODA rack mount will not impede the flow of air.

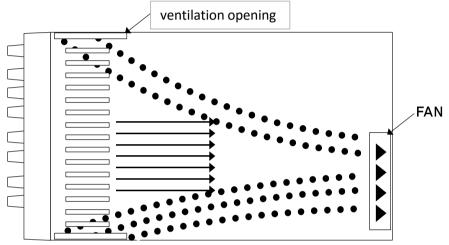

### **Bench Operation**

■ Your power supply must be installed in a location that allows sufficient space at the sides and rear of the power supply for adequate air circulation.

< figure 1-6 Bottom view>

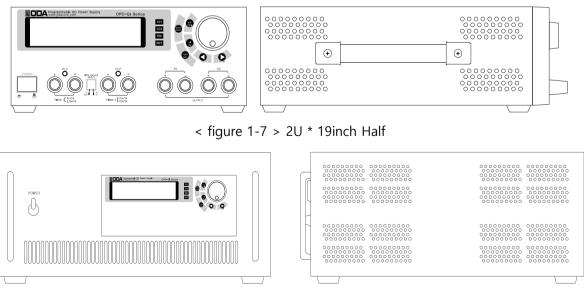

< figure 1-8> 19inch

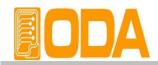

#### **Rack Mounting**

Power supply is designed for 2U \* 10 inch Rack (Half Size) remove the rubber on the bottom and put the rack bracket

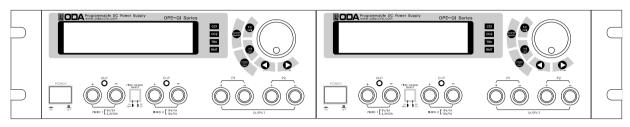

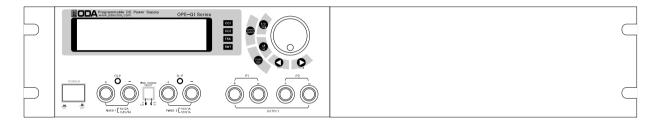

< figure 1-9 > 2U \* 19inch Half Setting

This is designed for 19 inch size rack. Before installment, remove the rubber on the bottom and put the rack bracket

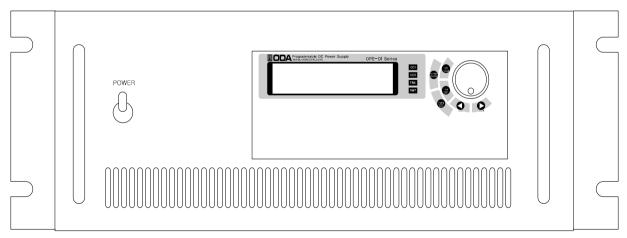

< figure 1-10 >19inch fixed product

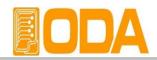

# 2. Front Panel, Rear Panel Composition & Function

### 2-1. Front-Panel

#### **OPE-S Series**

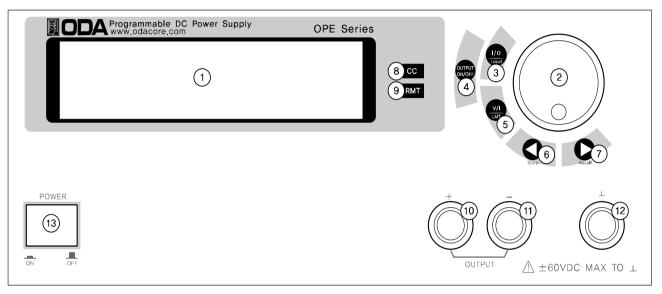

| 1 | LCD (Volt/Curr and Message Display Module) | 8  | Constant Current mode indicate lamp |
|---|--------------------------------------------|----|-------------------------------------|
| 2 | Encoder S/W for changing Volt/Curr         | 9  | Remote Interface mode indicate lamp |
| 3 | I/O or LOCAL Key                           | 10 | + Output Terminal                   |
| 4 | Output ON/OFF Key                          | 11 | - Output Terminal                   |
| 5 | Volt/Curr select or Limit Display Key      | 12 | Earth GND Terminal                  |
| 6 | Volt/Curr Cursor or menu change Key        | 13 | Main Power ON/OFF Switch            |
| 7 | Volt/Curr Cursor or menu change Key        |    |                                     |

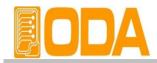

#### 1. LCD (Voltage, current and Message Display display window)

Voltage/current and, all kinds menu/message display

#### 2. Voltage/current Changing Encoder Switch

Increases or decrease the value of the blinking digit by turning clockwise or counter clockwise.

#### 3. I/O or LOCAL Key

Configures the power supply for remote interfaces. Set baud rate of RS232C. If remote interface is RS485, it can be used for setting baud rate & address. Also under Remote interface situation, in order to recover bench top using, this key operate to local from remote.

#### 4. Output ON/OFF

Enables or disables the power supply output. This key toggles between on and off.

#### 5. Voltage/Current select or Limit Display Key

Shows voltage and current limit values on the display and allows knob adjustment for setting limit values.

#### 6 . Voltage/Current Cursor or menu changing Key

Move the blinking digit to the left. In menu mode, it can change menu tree. Under the "\*\*OUTPUT OFF\*\*" mode, this key work on store key.

#### 7. Voltage/Current Cursor or menu changing Key

Move the blinking digit to the right. In menu mode, it can change menu tree. Under the "\*\*OUTPUT OFF\*\*" mode, this key work on recall key.

#### 8. Constant Current mode indicate lamp

The power supply is in constant current mode. If it turns off, the power supply is in constant voltage mode.

#### 9. Remote Interface mode indicate lamp

Power supply is in remote interface mode.(PC Interface or Remote Interface) All key is locked except "I/O & Local" key.

#### 10. + Output Terminal

This is + Output terminal. This outputs + voltage and current.

#### 11. - Output Terminal

This is - Output terminal. This outputs - voltage and current.

#### 12. Earth GND Terminal

GND terminal, it is able to connect to earth terminal of the DUT

#### 13. Main Power ON/OFF Switch.

The power supply is turned on or off by this switch. It is adopted by following power supply's capacity.

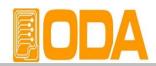

#### **OPE- DI Series**

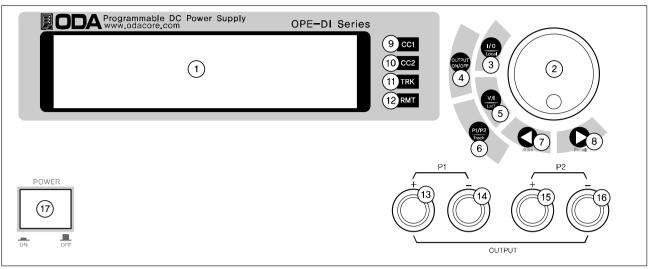

#### **OPE- QI Series**

|    | Programmable DC Power Supply<br>OPE-QI Series<br>9 CCI<br>10 CC2<br>11 TRK<br>12 RMT<br>12 RMT |    |                                            |
|----|------------------------------------------------------------------------------------------------|----|--------------------------------------------|
| [  | 5V//A 15V/IA                                                                                   | 21 | (1)                                        |
| 1  | LCD (Volt/Curr and Message Display Module)                                                     | 14 | P1 Variable Channel - Output Terminal      |
| 2  | Encoder S/W for changing Volt/Curr                                                             | 15 | P2 Variable Channel + Output Terminal      |
| 3  | I/O or LOCAL Key                                                                               | 16 | P2 Variable Channel - Output Terminal      |
| 4  | Output ON/OFF Key                                                                              | 17 | Main Power ON/OFF Switch                   |
| 5  | Volt/Curr select Limit Display Key                                                             |    | OPE- QI Series                             |
| 6  | Output channel select or Tracking Key                                                          | 18 | 5V/2A & 3.3V/2A(Fixed 1) + Output Terminal |
| 7  | Volt/Curr Cursor or menu change Key                                                            | 19 | 5V/2A & 3.3V/2A(Fixed 1) - Output Terminal |
| 8  | Volt/Curr Cursor or Menu Change Key                                                            | 20 | 15V/1A & 12V/2A(Fixed 2) + Output Terminal |
| 9  | P1 Constant Current Mode Indicate Lamp                                                         | 21 | 15V/1A & 12V/2A(Fixed 2) - Output Terminal |
| 10 | P2 Constant Current Mode Indicate Lamp                                                         | 22 | Fixed 1 Over Load Protection Lamp          |
| 11 | P1, P2 Channel Tracking Mode Indicate Lamp                                                     | 23 | Fixed 2 Over Load Protection Lamp          |
| 12 | Remote Interface Mode Indicate Lampe                                                           | 24 | Fixed 1 & Fixed 2 Voltage Select Switch    |
| 13 | P1 Variable Channel + Output Terminal                                                          |    |                                            |

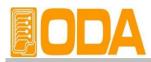

#### 1. LCD (Voltage, current and message display window)

Voltage/current and, all kinds menu/message display

#### 2. Voltage/current Changing Encoder Switch.

Increase or decreases the value of the blinking digit by turning clockwise or counter clockwise.

#### 3. I/O or LOCAL Key

Configures the power supply for remote interfaces. Set baud rates of RS232C. If remote interface is RS485, it can be used for setting baud rate & address. Also under Remote Interface situation, in order to recover bench top using, this key operate to local from remote.

#### 4. Output ON/OFF

Enables or disables the power supply output. This key toggles between on and off.

#### 5. Voltage/Current select or Limit Display Key

Shows voltage and current limit values on the display and allows knob adjustment for setting limit values.

#### 6. Output channel select or tracking key

Channel select key between P1 & P2. When pressing once, it changes to P1 from P2 or vice versa. When Pressing this key during 1 second more, it changes to tracking mode.

#### 7. Voltage/Current Cursor or menu changing Key

Move the blinking digit to the left. In menu mode, it can change menu tree. Under the "\*\*OUTPUT OFF\*\*" mode, this key work on store key.

#### 8. Voltage/Current Cursor or menu changing Key

Move the blinking digit to the right. In menu mode, it can change menu tree. Under the "\*\*OUTPUT OFF\*\*" mode, this key work on recall key.

#### 9. P1 Constant Current mode indicate lamp

The power supply is in constant current mode. If it turns off, the power supply is in constant current mode.

#### 10. P2 Constant Current mode indicate lamp

The power supply is in constant current mode. If it turns off, the power supply is in constant voltage mode.

#### 11. P1, P2 Tracking mode indicate lamp

When the power supply is in tracking mode of P1 & P2 Channel, it turns on.

#### 12. Remote Interface mode indicate lamp

Power supply is in remote interface mode. (PC Interface or Remote Interface) All key is locked except "I/O & Local" key.

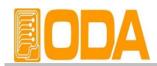

- 13. P1 Variable + Output Terminal
- 14. P1 Variable Output Terminal
- 15. P2 Variable + Output Terminal
- 16. P2 Variable Output Terminal
- 17. Main Power ON/OFF Switch
- 18. 5V2A & 3.3V/2A (Fixed) + Output Terminal
- 19. 5V2A & 3.3V/2A (Fixed) Output Terminal
- 20. 15V1A & 12V/1A (Fixed) + Output Terminal
- 21. 15V1A & 12V/1A (Fixed) Output Terminal

#### 22. Fixed 1 Over Load Protection Lamp

It turns on when fixed 1 channel is under the OLP state.

#### 23. Fixed 2 Over Load Protection Lamp

It turns on when fixed channel is under the OLP state.

#### 24. Fixed 1, Fixed2 Voltage Select Switch.

You can select Fixed 1 (5V/2A, 3.3V/2A), Fixed 2(15V/1A, 12V/1A).

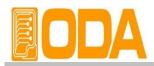

#### **OPE- Q Series**

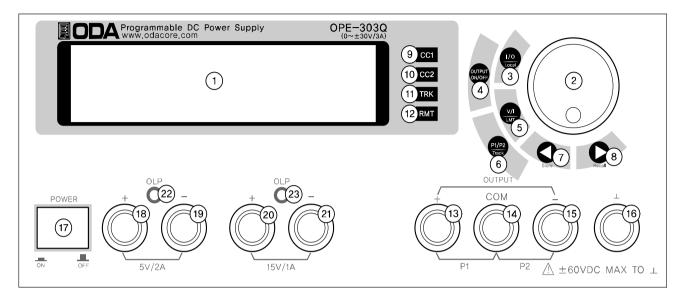

| 1  | LCD(Volt/Curr and Message Display Module)  | 13 | P1 + Output terminal (Positive Output) |
|----|--------------------------------------------|----|----------------------------------------|
| 2  | Encoder S/W for changing Volt/Curr         | 14 | P1 & P2 Output COM Terminal            |
| 3  | I/O or Local Key                           | 15 | P1 - Output Terminal (Negative Output) |
| 4  | Output ON/OFF Key                          | 16 | Variable Cannel P2 - Output Terminal   |
| 5  | Volt/Curr select or limit display Key      | 17 | Main Power ON/OFF Switch               |
| 6  | Output channel select or tracking Key      | 18 | Fixed 1(5V/2A) + Output Terminal       |
| 7  | Volt/Curr Cursor or menu change Key        | 19 | Fixed 1(5V/2A) - Output Terminal       |
| 8  | Volt/Curr Cursor or menu change Key        | 20 | Fixed 2(15V/1A) + Output Terminal      |
| 9  | P1 Constant Current mode indicate Lamp     | 21 | Fixed 2(15V/1A) - Output Terminal      |
| 10 | P2 Constant Current mode indicate Lamp     | 22 | Fixed 1 Over Load Protection Lamp      |
| 11 | P1, P2 channel tracking mode indicate Lamp | 23 | Fixed 2 Over Load Protection Lamp      |
| 12 | Remote Interface mode indicate Lamp        |    |                                        |

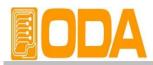

#### 1. LCD (Voltage, current and message display window)

Voltage/current and, all kinds menu/message display

#### 2. Voltage/current Changing Encoder Switch

Increase or decrease the value of the blinking digit by turning clockwise or counter clockwise.

#### 3. I/O or LOCAL Key

Configures the power supply for remote interfaces. Set baud rate of RS232C. If remote interface is RS485, it can be used for setting baud rate & address. Also under Remote Interface Situation, in order to recover bench top using, this key operate to local from remote.

#### 4. Output ON/OFF

Enables or disables the power supply output. This key toggles between on and off.

#### 5. Voltage/Current select or Limit Display Key

Shows voltage and current limit values on the display and allows knob adjustment for setting limit values.

#### 6. OUTPUT SELECT or Tracking Key

Channel select key between P1 & P2. When pressing once, it changes to P1 from P2 or vice versa. When pressing this key during 1 second more, it changes to tracking mode.

#### 7. Voltage/Current Cursor or menu changing Key

Move the blinking digit to the left. In menu mode, it can change menu tree. Under the "\*\*OUTPUT OFF\*\*"mode, this key work on store key.

#### 8. Voltage/Current Cursor or menu changing Key

Move the blinking digit to the right. In menu mode, it can change menu tree. Under the "\*\*OUTPUT OFF\*\*"mode, this key work on recall key.

#### 9. P1 Constant Current mode indicate Lamp

The power supply is in constant current mode.

If it turns off, the power supply is in constant voltage mode.

#### 10. P2 Constant Current mode indicate Lamp

The power supply is in constant current mode.

If it turns off, the power supply is in constant voltage mode.

#### 11. P1, P2 Tracking Mode Indicate Lamp

When the power supply is in tracking mode of P1 & P2 channel, it turns on

#### 12. Remote Interface Mode Indicate Lamp

Power supply is in remote interface mode.(PC Interface or Remote Interface) All key is locked except "I/O & Local" Key.

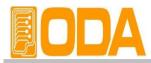

- 13. P1 + COM Output terminal
- 14. P1 & P2 Output COM Terminal
- 15. P2 COM Output Terminal

#### 16. Earth GND Terminal

GND terminal, it is able to connect to earth terminal of the DUT.

#### 17. Main Power ON/OFF Switch

The power supply is turned on or off by this switch. It is adopted by following power supply's capacity.

- 18. Fixed 1(5V2A) + Output Terminal
- 19. Fixed 1(5V2A) Output Terminal
- 20. Fixed 2(15V1A) + Output Terminal
- 21. Fixed 2(15V1A) Output Terminal

#### 22. Fixed 1 Over Load Protection Lamp

It turns on when fixed 1 channel is over the OLP state.

#### 23. Fixed 2 Over Load Protection Lamp

It turns on when fixed 2 channel is over the OLP state.

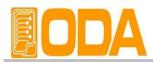

### 2-2. Front-Panel Setting

You can set the voltage and current limit values from the front panel using the following method.

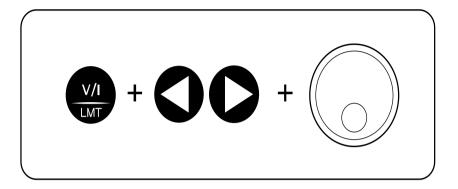

1. Confirm the display of "OUTPUT OFF" on the LCD after turning on the power supply.

key.

3. Press the we key to show the limit values on the display.

<OPE-DI Series - checking the channel, press the

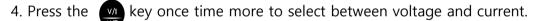

- 5. In order to select the digit cursor about increase or decrease, press to move the state to desired resolution digit cursor.
- 6. In order to increase limit value, turn the encoder  $\bigcirc$  clockwise. Oclockwise. In order to decrease limit value, turn the encoder counter
- 7. Confirm the change of setting value at LCD display.
- key to output the setting voltage and current. 8. Please press

#### Note1

key, disappear the message of "\*\*OUTPUT OFF\*\*" and then change to limit When press

display state, and cursor is blinking. At that time, if let the display time-out after 3 seconds,

"\*\*OUTPUT OFF\*\*" display at the LCD.

#### Note2

If it is under remote control, key and encoder switch on the front panel won't operate.

If turning to local mode from remote control, press *vo* key to change to local mode.

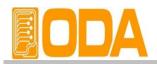

### 2-3. Rear Panel Composition

#### Standard 2U \* 19 inch Half

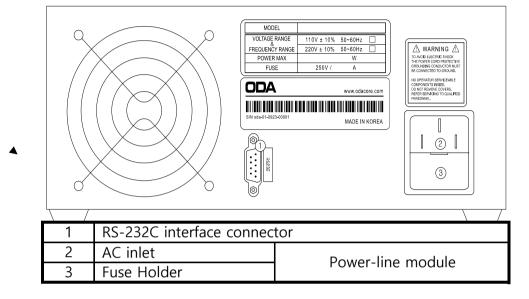

#### **Customized 19inch**

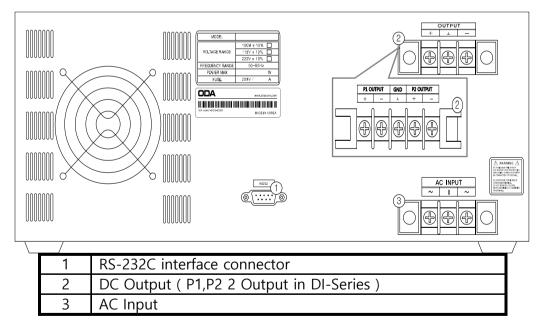

#### **PC Interface Method**

Press (10) key on the front panel in order to set PC interface. (Please refer to chapter3-6. I/O Config & LOCAL)

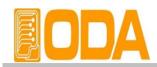

### 2-4. Output Check

The following procedures check to ensure that the power supply develops its rated outputs and properly responds to operation form the front panel. For complete performance and verification test, refer to belows procedure.

#### Voltage Output Check

- The following steps verify basic voltage functions with no load.
  - 1. Turn on the power supply.
  - 2. The output is disabled (the OUTPUT OFF annunciator turns on)
  - 3. In order to measure the voltage, connect the DVM to output terminals properly.
  - 4. Press the mure key in order to output the voltage.
  - 5. Press the *v* key and move the blinking cursor to voltage value.
  - 6. Press the key and select the voltage resolution what you want.

7. In order to increase or decrease, turn on the switch CW or CCW.

8.Compare between LCD display real voltage value and DVM annunciator.

9. If you use DI Series, Press PUP2Key and select P2 and repeat the 3~8 course to check.

#### **Current Output Check**

- The following steps check basic current functions with a short across the power supply's output.
  - 1. Turn on the power supply
  - 2. The output is disabled (the OUTPUT OFF annunciator turns on)
  - 3. Press the output key in order to output the voltage.
  - 4. Press the Key and move the blinking cursor to voltage value.
  - 5. Press the we and select the voltage resolution what you want.
  - 6. Set the voltage up to 5V by using encoder  $\bigcirc$  switch clockwise.
  - 7. Press the output the voltage
  - 8. Press the **A b** key and select the current resolution what you want
  - 9. In order to measure current, connect the test leads to output terminals properly.
  - 10. Press the ourer key in order to output the current.
  - 11. Press the OUTPUT key in order to output the current.
  - 12. Compare between LCD display real current value and DAM annunciator.
  - 13. If you use DI Series, Press Press Key and select P2 and repeat the 3~8 course to check.

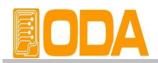

# 3. Front-Panel Operating

So far you have learned how to install your power supply and perform initial operation. During the initial operation, you were briefly introduced to operating from the front panel as you learned how to check basic voltage and current functions. This chapter will describe in detail the use of these front panel keys and show how they are used to accomplish power supply operation.

### Overview

1. Constant Voltage Operation(CV)

Explain constant voltage output mode operation.

2. Constant Current Operation(CC)

Explain constant current output mode operation

3. I/O & LOCAL

Explain remote interface setting and recovering to local mode.

#### 4. STORE

Explain <sup>r</sup>user memory<sub>1</sub> store.

#### 5. RECALL

Explain how to use & apply the sorted <sup>r</sup>user memory<sub>a</sub> store.

#### 6. OUTPUT ON/OFF

Explain the output disable or enable.

#### 7. V/I & LMT DISPLAY

Explain voltage/current select or limit display.

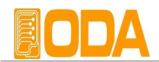

### **3-1. Constant Voltage Operating (CV)**

To set put the power supply for constant voltage (CV) operation, proceed as follows.

| POWER            | <ul> <li>Turn on the power supply.</li> <li>After turned on, check the power supply displays "**OUTPUT OFF**"</li> <li>Connect the DUT to output terminals.</li> </ul> |
|------------------|----------------------------------------------------------------------------------------------------|
| V/I<br>LMT       | In order to set the limit value, press the LMT Key.                                                                                                    |
|                  | Adjust the knob & resolution button for the desired voltage limit.                                                                                                    |
| 00               | Move the cursor to current ( Press the V/I Key one more time.)                                                                                                    |
| OUTPUT<br>ON/OFF | Enable the output. (Press the output ON/OFF key.)<br>After about 2.5 seconds later, power supply changes to read back display<br>from limit display.                   |
| CC               | Check the CC annunciator turn off.<br>If the CC annunciator is lit, choose a higher current limit.                                                                     |

» Related Remote Interface Command VOLT <voltage>

CURR <current> OUTP {OFF|ON}

Application: OUTP OFFDisable the outputINST OUTP1Select Channel P1 ( If 2CH , Select channel P1 or P2 )VOLT 10Set the voltage to 10VCURR 5Set the current to 5AOUTP ONEnable the output

#### Note

- 1. You can use the resolution selection keys (cursor key) to move the blinking digit to the right or left when setting value.
- 2. Read back display meas the state of outputting of real voltage/ current display value.

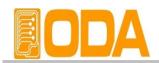

### **3-2. Constant Current Operating (CC)**

To set up the power supply for constant current (CC) operation, proceed as follows.

| POWER            | <ul> <li>Turn on the power supply.</li> <li>After turned on, check the power supply displays "**OUTPUT OFF**"</li> <li>Connect the DUT to output terminals.</li> </ul> |
|------------------|----------------------------------------------------------------------------------------------------|
| V/I<br>LMT       | In order to set the limit value, press the LMT Key.                                                                                                    |
| 0<br>00          | Adjust the knob & resolution button for the desired voltage limit.                                                                                                    |
| V/I<br>LMT       | Move the cursor to current. ( Press the V?I Key one more time.)                                                                                                    |
| 0<br>00          | Adjust the knob & resolution button for the desired current limit.                                                                                                    |
| OUTPUT<br>ON/OFF | Enable the output. (Press the output ON/OFF key.)<br>After about 2.5 seconds later, power supply changes to read back display<br>from limit display.                   |
| CC               | Check the CC annunciator is lit.<br>If the CC annunciator turn off or twinkle, choose a higher voltage limit.                                                          |

» Related Remote Interface Command

 VOLT <voltage>

 CURR <current>

 OUTP {OFF|ON}

 Application: OUTP OFF
 Disable the output

 INST OUTP1
 Select Channel P1 ( If 2CH , Select channel P1 or P2 )

 VOLT 10
 Set the voltage to 10V

 CURR 5
 Set the current to 5A

 OUTP ON
 Enable the output

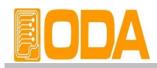

### 3-3. I/O & LOCAL

To configure the power supply for the RS-232C and RS-485 interface, proceed as follows. RS 232C interface is standard, in case of RS-485, it is optional and remove the RS232C module. If interface is RS-485 when it is shipped, Address default is no.05.

Baud rate default is 9600bps and setting of RS-232C & RS-485 is able to set on front panel.

- The RS-232C baud rate and parity selections are stored in non-volatile memory, and does not change when power has been off or after a remote interface reset.
- I remote interface works, the lamp of RMT on front panel lits and power supply is remotely controlled preferentially.
- If you want to control power supply on local mode, at first finish remote interface and then press the (10) key. Lamp of "RMT" turn off and you can control.

### RS232C Setting

RS232C setting procedure.

| POWER        | Turn on the power supply.<br>After turned on, check the power supply displays "**OUTPUT OFF**"                                                                                                    |
|--------------|----------------------------------------------------------------------------------------------------|
| I/O<br>Local | Press "I/O"key in order to set RS-232C interface.<br>LCD Display 1 raw BAUD-RATE 2 raw DONE                                                                                                    |
| 00           | <ul> <li>When press the left &amp; right cursor key, you can change the Baud-Rate.</li> <li>Baud rate consists of 1200bps, 2400bps, 9600bps, 19200bps and it must be matched between PC interface Baud rate</li> <li>For examples, in order to select 19200bps, press right cursor key.</li> <li>LCD Display 1 raw BAUD-RATE 2 raw DONE</li> </ul> |
| I/O<br>Local | In order to finish the I/O setting, press the "I/O"key.<br>LCD Display 1 raw BAUD-RATE 2 raw DONE                                                                                                    |
| Note         |                                                                                                    |

Bps is the initial of Bit Per Second, data transmission unit of 1 bit per one second.

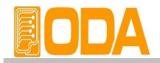

### **RS485 Setting**

RS485 setting procedure

| POWER        | Turn on the power supply After turned on, check the power supply displays "**OUTPUT OFF**".                                                                                                    |
|--------------|----------------------------------------------------------------------------------------------------|
| I/O<br>Local | Press "I/O"key in order to set RS-485 interface.          LCD Display       1 raw       ADDRESS > 0x05         2 raw       SPEED > 9600bps                                                                                                    |
| $\bigcirc$   | <ul> <li>In order to change the address, turn the encoder switch CW or CCW.</li> <li>HEX value Displays variable range of address in from 00 to FF(total 256).<br/>For examples, turn right one click in order to select address no.06</li> <li>LCD Display 1 raw ADDRESS&gt; 0x06 2 raw SPEED&gt; 9600bps</li> </ul>                                                     |
| 00           | <ul> <li>In order to change speed(Baud-Rate), press the right &amp; left cursor key.</li> <li>Baud rate consists of 1200bps, 2400bps, 9600bps, 19200bps and it must be matched between PC interface Baud rate.</li> <li>For example, in order to select 19200bps, press right cursor key.</li> <li>LCD Display 1 raw ADDRESS&gt; 0x06 2 raw SPEED&gt; 19200bps</li> </ul> |
| I/O<br>Local | In order to finish the I/O setting, press the "I/O" key.<br>LCD Display 1 raw ADDRESS> 0x06 2 raw DONE<br>Address is set no.06, Baud rate is set 19200bps.                                                                                                    |
|              | When you want to send RS-485 protocol to power supply, refer to following "ODA" + Address(1byte hex) + SCPI Command                                                                                                    |

### RS232C & RS485 Communication Specification

RS-232C & RS-485 are fixed as following.

- Data Bit : 8
- Stop Bit : 1
- Parity Bit : None
- Data Frame Specification

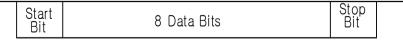

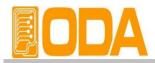

#### **RS232C Connection Drawing**

■ In order to connect the power supply of RS485 Type, Standard cross cable of female type is necessary. Below picture is connection drawing of female type cross cable.

"Refer to chapter 1-2 Accessories & Option"

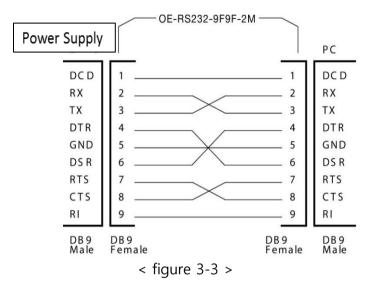

■ If you want to connect the power supply with PC by using another cable ( for example, DB25PIN), please use another adapter

"Refer to chapter 1-2. Accessories & Option"

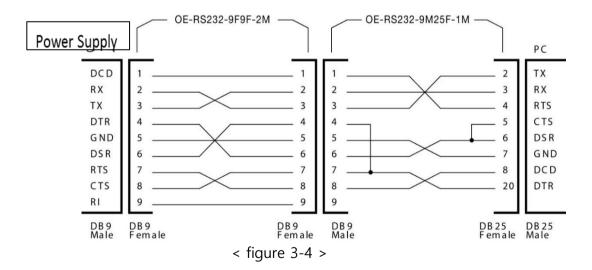

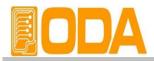

#### **RS485 Connection Drawing**

■ In order to connect the power supply of RS-485type, Standard Female type cross cable is necessary. Below picture is drawing of female type cross cable. Proceed as follows.

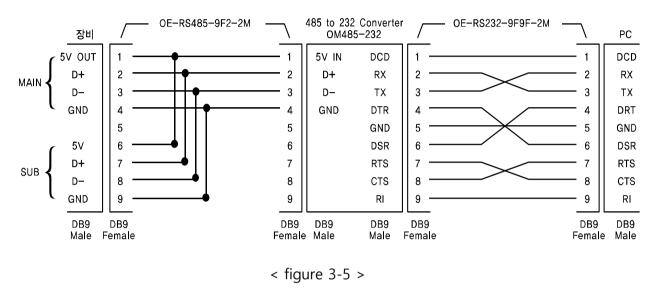

#### RS485 PC Interface Installation Map

RS485 module outputs DC 5V/0.3A from RS485 cable pin in case of OPE-Series. So you don't need another power supply to supply the 485-232C communication operating. The length of between power supply and OM485-232(RS485 to RS232 Converter) must be short in order to avoid voltage loss.

Purchase another OE-RS485-9F2-XX interface cable additionally. You can connect the device to PC easily and save the time.

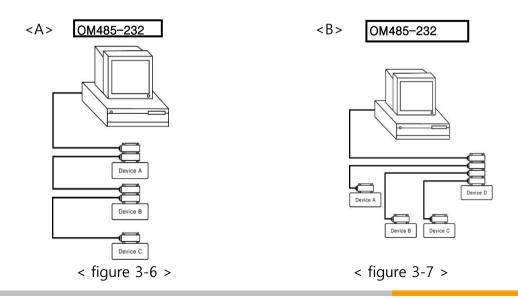

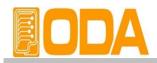

### 3-4. STORE

You can store the operating states that are total five voltage, current in non-volatile memory. In case of this function, the mode must be in "\*\*OUTPUT MODE\*\*". If the mode of power supply is output on mode, steer key is used the left move key of cursor. Proceed as follows.

Tracking mode states can not store in non-volatile memory.

| POWER      | Turn on the power supply<br>After turned on, check the power supply displays "**OUTPUT OFF**".                                                                                                    |
|------------|----------------------------------------------------------------------------------------------------|
| Store      | <ul> <li>In order to store the operating states in non-volatile memory,<br/>press the store key.</li> <li>LCD Display</li> <li>1 raw</li> <li>STORE [1]</li> </ul>                                 |
| $\bigcirc$ | <ul> <li>Choose the non-volatile memory number from 1 to 5 by using encoder switch. For example, turn clockwise one click, the number is increase.</li> <li>LCD Display 1 raw STORE [2]</li> </ul> |
| Store      | In order to store, press the store key one more time.<br>LCD Display 1 raw STORE [2] 2 raw DONE                                                                                                    |
|            | After displayed "DONE" message, return to former state.                                                                                                    |

### 3-5. RECALL

You can recall the saved operating states that are total five voltage, current in non-volatile memory. In case of this function, the mode must be in "\*\*OUTPUT MODE\*\*". If the mode of power supply is output on mode, recall key is used the right move key of cursor. Proceed as follows.

Under tracking mode, if you use recall function, cancelled the tracking mode.

|            | Turn on the power supply<br>After turned on, check the power supply displays "**OUTPUT OFF**"                                                                              |
|------------|----------------------------------------------------------------------------------------------------|
| Recall     | <ul> <li>In order to recall the save operating states in non-volatile memory,<br/>press the recall key.</li> <li>LCD Display</li> <li>1 raw</li> <li>RECALL [1]</li> </ul> |
| $\bigcirc$ | Choose the non-volatile memory number from 1 to 5 by using encoder switch. For example, turn clockwise one click, the number is increase. LCD Display 1 raw RECALL [2]     |
| Recall     | In order to recall, press the store key one more time.<br>LCD Display 1 raw RECALL [2] 2 raw DONE                                                                          |
|            | ■ After displayed "DONE" message, return to former state.                                                                                                    |

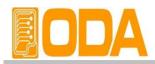

### 3-6. OUTPUT ON/OFF

Enables or disables the power supply output. This key toggles between on and off. At the output off mode, voltage and current output is 0V and 50mA, therefore you can acquire the effect of output off without remove the connected DUT. Proceed as follows.

| POWER            | Turn on the power supply.<br>After turned on, check the power supply displays "**OUTPUT OFF**". |
|------------------|-------------------------------------------------------------------------------------------------|
| OUTPUT<br>ON/OFF | Basic state is output off mode. In order to enable output on,<br>Press the "OUTPUT ON/OFF "key. |
| OUTPUT<br>ON/OFF | In order to disable output off, press the "OUTPUT ON/OFF" key once more.                        |

» Related Remote Interface Command

OUTP {OFF|ON}

OUTP?

Applica Check the Output on/off state, and in case of output off mode, changing to on mode.

OUTP? Return value "0"Output state check.OUTP ONOutput on

### 3-7. V/I & LMT DISPLAY

Shows voltage and current limit values on the display and allows knob adjustment for setting limit values. Also you can choose between voltage limit set or current limit set.

#### V/I & LMT Display

| POWER            | Turn on the power supply<br>After turned on, check the power supply displays "**OUTPUT OFF**".                                                                                                    |
|------------------|----------------------------------------------------------------------------------------------------|
| OUTPUT<br>ON/OFF | ■ In order to set the voltage & current, press the "OUTPUT ON/OFF" key.                                                                                                    |
| V/I<br>LMT       | At first power is read back display state. At that time if you press V/I & LMT Key, Limit display state is on. During about 3 seconds, you can see the setting value, before 3 seconds, if you press V/I key once more, |
| V/I<br>LMT       | Also before 3 seconds, if press V/I key once more,<br>cursor move to voltage value set mode.                                                                                                    |
| V/I<br>LMT       | After about 3 seconds, the display will go to output monitoring mode automatically to display the voltage and current at the output.                                                                                    |

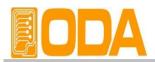

### 3-8. P1/P2 Select & TRACKING (OPE-DI, QI, Q Series)

Channel select key between P1 & P2. When pressing once, it changes to P1 from P2 or vice versa. You can confirm the changing cursor key on the LCD. When Pressing this key during 1 second more, it changes to tracking mode and also TRK lamp turns on. At that time, you can set the same voltage and current at once whatever you turn between P1 and P2 Although canceling tracking mode, it does not recover to former state. When pressing this key during 1 second more, it cancels tracking mode and also TRK lamp turns off. Proceed as follows.

#### P1/P2 Select Function

| POWER            | Turn on the power supply<br>After turned on, check the power supply displays "**OUTPUT OFF**".                            |  |
|------------------|----------------------------------------------------------------------------------------------------|--|
| OUTPUT<br>ON/OFF | Basic state is output off mode. Press the "OUTPUT ON/OFF" key.<br>LCD Display 1 raw P1: 00.0V 0.00A 2 raw P2: 00.0V 0.00A |  |
|                  | Press the tracking key during 1 sec.<br>TRK lamp turns on and P1 & P2 voltage and current becomes same.                   |  |
| P1/P2<br>Track   | P1/P2<br>TrackPress P1/P2 Select Key for control of P2 output.LCD Display1 rawP1: 00.0V 0.00A2 rawP2: 00.0V0.00A          |  |
|                  | Check that cursor changed to former P2 voltage or current.                                                                |  |

» Related Remote Interface Command INST?

INST {OUTP1|OUTP2}

| Application: | Check the selected channel and changed the channel. |                      |                        |
|--------------|-----------------------------------------------------|----------------------|------------------------|
|              | INST?                                               | Return value "OUTP1" | Check the output state |
|              | INST OUTP2                                          | P2 Channel Selected  |                        |

#### Note

You can change the P1/P2 Select in Tracking mode.

| TRACKING Mode    |                                                                                                    |  |
|------------------|----------------------------------------------------------------------------------------------------|--|
| POWER            | Turn on the power supply<br>After turned on, check the power supply displays "**OUTPUT OFF**".                                                                                                    |  |
| OUTPUT<br>ON/OFF | ■ Basic state is output off mode. In order to er 제품에 따라 표시되는 값이 틀립니다.<br>press the "OUTPUT ON/OFF" Key.                                                                                               |  |
| P1/P2<br>Track   | <ul> <li>Press the tracking key during 1 sec.</li> <li>TRK lamp turns on and P1 &amp; P2 voltage and current becomes same.<br/>If you turn encoder switch, it changes P1 &amp; P2 at once.</li> </ul> |  |
| P1/P2<br>Track   | <ul> <li>In order to cancel TRK mode, press the tracking key during 1 sec.</li> <li>TRK lamp turns off and P1 &amp; P2 channel operate independently.</li> </ul>                                      |  |

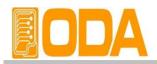

### 3-9. Remote Voltage Sensing (Option)

Voltage regulation will be caused when a load is connected with output terminal of power supply Therefore, for accurate voltage, remote voltage sensing(V-Sensing) could be used. To use V-Sensing, please check below

#### **CV Regulation**

About the factors of Specification Voltage Load Regulation, please check below. While V-Sensing, users must add 5mV about +S point and + output terminal. Load current change. Because sensing lead line is part of power supply feedback. User will able to maintain output value when sensing lead line resist is  $0.5 \Omega$  or less.

#### **Output Rating**

About specification's voltage and current output rating, please check below When using V-Sensing, sum of dropped voltage and actual supplied voltage will be total output value from power supply.

Therefore, if maximum voltage is higher than the limit, V-Sensing function will not be guaranteed, and the power supply will turn into unregulated condition. Also, when a load lead is over than 1V, it will automatically turn into unregulated condition.

#### Note

Unregulated condition means condition caused when suppling voltage & current is more than the limit.

#### **Output Noise**

Noise caused from power supply output may bring serious damage in voltage load regulation Therefore, please check below method. *Check figure <3-1>.* 

Twist sensing lead line to reduce noise from external.

- Connect sensing lead line straight with load lead line.
- Cover sensing lead line when it is exposed to noise.
- Connect GND with noise covering device in the shortest way.
- Connect load lead line & sensing lead line to power supply in the shortest way.

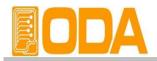

#### Stability

When using V-sensing with long load lead line and high-capacity load, may cause problem because it is a part of voltage feedback roof as a filter.

This may reduce power supply stability and suppling voltage & current will be unstable. This unstable roof can be another feedback which cause another problem in power supply. To protect this problem, please follow below sequence.

- Connect load lead line and sensing lead line in the shortest way.
- Twist load lead line.
- Connect sensing lead line safely.

It is part of power supply programming feedback roof, may cause problems while activating.

Do not connect load lead line with sensing terminal.

#### Remote Voltage Sensing Connection & Usage

Connect V-Sensing from output terminal to load, and sensing terminal to load watching +' and '-', if user connected load with sensing terminal, it may fall into unregulated condition Displaying voltage and current is different with actual output voltage and current.

#### Note

Please remove metal short-bar from sensing terminal for V-Sensing Connection.

When V-Sensing is not used, equip metal short-bar with sensing terminal.

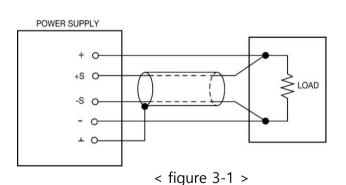

### 3-10. Last Memory (Option)

Last Memory means you can save the voltage and current output state and after you turned on the power supply, you can restore the data.

After setting the last memory, you have to wait 10 seconds for saving.

- 34 -

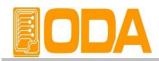

# 4. SCPI Command

This section summarizes the SCPI (Standard Commands for Programmable Instruments) commands available to program the power supply over the remote interface. Refer to the later sections in this chapter for more complete details on each command.

### 4-1. Commands Syntax

- Be able to use the command of capital/small letter.
- It is no limit about quantity of blank (20H) or tap(09H) and set minimum 1 more
- Command sending is one by one time.
- Braces ({}) enclose parameters within a command string.
- A vertical bar (1) separates one of two or more alternative parameters.
- Triangle brackets (<>) indicate that you must substitute a value or a code for the enclosed parameter.
- Command finish suffix is LF(0AH)
- Maximum character of one time are 50 Byte.
- When you want to send RS485 protocol to power supply, "ODA" +1byte address(01H ~ FFH) + SCPI Protocol
- Return response of RS485 Query is same of RS232C communication response. (Excluded address)

### 4-2. Commands

#### **Output Setting Commands**

| VOLT <voltage></voltage> | OVP <0~Max Voltage> | OVP: TRIP? | Option |
|--------------------------|---------------------|------------|--------|
| VOLT?                    | OVP?                | OVP:CLE    |        |
| CURR <current></current> | OCP <0~Max Current> | OCP:TRIP?  | Option |
| CURR?                    | OCP?                | OCP:CLE    |        |
| Measurement Commands     |                     |            |        |

#### Measurement Commands

MEAS:CURR?

MEAS:VOLT?

**Calibration Commands** 

Calibration features of the power supply. For more detailed discussion of the calibration procedures request to us.

#### Warning

The person or institute who not only does not have the acknowledge but also is not certificate calibration center should not calibrate the power supply. If they calibrate the power supply, it maybe occur severe damage.

Do calibration periodically > precision use : 1 time in 180 days.

> normal use : 1 time in 1 year.

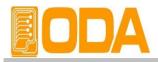

#### System Commands

OUTP {OFF|ON} OUTP? \*IDN? \*RST \*SN?

### 4-3. Channel Select Command

This section describes channel select between P1 and P2. Before setting the output voltage and current, you have to choose channel first. *Fixed output is not applicable.* 

#### INST {OUTP1|OUTP2}

Channel select command.

| > OUTP1        | Present Channel is P1    |
|----------------|--------------------------|
| > OUTP2        | Present Channel is P2    |
| ex) INST OUTP1 | Change the channel to P1 |

#### INST?

Confirm command of present channel Return Value "OUTP1" - Channel P1 Select State "OUTP2" - Channel P2 Select State

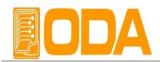

### 4-4. Output Voltage/Current Setting & Operating Command

This section describes output voltage and current limit control protocol based on remote interface

#### VOLT <voltage>

Output voltage setting command. > voltage input voltage value

ex) volt 10 set the 10V

#### VOLT?

Confirm present setting voltage. Return value "voltage" ex) volt? *return value "30.0"* 

#### CURR < current>

Output current setting command

> current input current value ex) curr 1.5 set the 1.5V

#### CURR?

Confirm present setting voltage

Return value "current" ex) curr? *return value "3.15"* 

#### OVP <0~Max Voltage>

You can set the OVP(Over voltage protection) Trip Level

> <0~Max Voltage> Input the Voltage value. ex) ovp 5.2 Set the OVP Level to 5.2V

### 4-5. Protection Command (Option)

#### OVP?

You can check the OVP(Over Voltage Protection) Trip Level. Return value "voltage" ex) *return value "5.20"* 

#### OVP:TRIP?

You can check the occurrence of OVP Trip. Return value "0" - Normal Output State

"1" - Output is blocked because of OVP Trip

#### OVP:CLE

You can clear the OVP Trip.

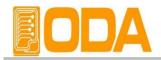

#### **OCP <0~Max Current>** You can set the OC

You can set the OCP(Over Current Protection) Trip Level.

- > <0~Max current>
  - ex) ocp 60.0

#### OCP?

You can check the OCP Trip Level.

Return value

ex) return value "60.0"

#### OCP:TRIP?

You can check the occurrence of OCP Trip.

Return value "0" - Normal output state

"1" - Output is blocked because of OCP trip.

#### OCP:CLE

You can clear the OCP Trip.

### 4-6. Measure Command

This command is for measurement of read back voltage/current. It is not necessary DVM (Digital Volt Meter) and ammeter.

#### MEAS:VOLT?

Command for measure the output voltage of power supply Return value "voltage"

ex) meas:volt? return value "30.0"

#### **MEAS:CURR?**

Command for measure the output current of power supply Return value "current"

ex) meas:curr? return value "2.99"

### 4-7. System Command

Command for control the power supply

#### OUTP {OFF|ON}

Output on or off command for power supply

- > ON Enable output
- > OFF Disable output
  - ex1) outp on Enable output
  - ex2) outp off Disable output

#### OUTP?

Command for confirming the power supply output state.

Return value "0" the state of enable output

" 1 " the state of disable output

ex) outp? return value "1"

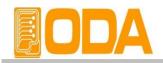

#### \*IDN?

This command is for confirm the power supply qualification It is consist of version information by using 'comma' Return value "ODA Technologies,OPE-303S,1.0-1.0-1.0"

- 1 Manufacturer name
- 2 Instrument model
- 3 Firmware version
  - 1 System controller Version
  - 2 Front Panel Version
  - 3 SCPI protocol Version

ex) \*idn? return value "ODA Technologies,OPE-303S,1.0-1.0-1.0"

#### \*RST

The command the power supply to return to default value. After commanded, setting value is following.

| VOLT       | - 0V                 |
|------------|----------------------|
| CURR       | - max setting value. |
| OUTP : OFF | - OFF                |
| ex) *rst   | initialized          |

#### \*SN?

Confirm the power supply's serial number

Return value "oda-00-0000-00000"

ex) \*SN? return value "oda-01-0923-00185"

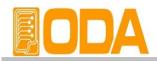

# 5. Caution

Non compliance with the warnings and/or the instructions for use may damage the instrument and/or its components or injure the operator. Keep following articles.

Avoid the installation in severe cold or hot area.

- Do not use immediately after moved from cold area As liquefaction phenomenon, it gives damage to the power supply After 20~30 min later, use the power supply
- Do not place the liquor thing on the power supply The use of this instrument in a wet state could result in electrical shock or fire.
- Avoid vibration or severe impact.
- Make sufficient space at the sides and rear of the power supply for adequate air circulation.
- Do not place the heavy things on the power supply.
- Avoid the electric-magnetic field as motor and etc.
- Do not allow any foreign matter such as metal or inflammable substance to get into the instrument via the air holes. The penetration of any foreign matter from the ventilation holes could result in fire, Electrical shock or power failure.
- Avoid hot instrument such as iron nearby the power supply.
- Do not place the front panel to downside. It will break knob & output terminals.
- Do not connect other kinds power sources to this power supply output terminals.
- Do not connect the DUT to output when power is on.
- Do not dissemble the power supply. The power supply can be out of order and we do not give you the guarantee.
- Do not remove either the cover or panel.

#### ODA TECHNOLOGIES CO.,LTD.

62, Bupyeong-daero 329beon-gil, Bupyeong-gu Incheon city, 403-858, Korea TEL. +82-2-1800-8644 FAX. +82-32-715-5456

www.odacore.com sales2@odacore.com

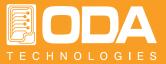